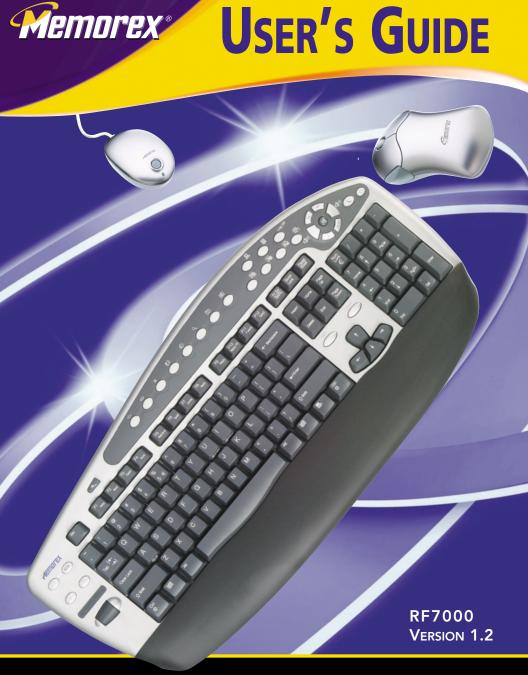

# Wireless EZ Touch Keyboard & Optical Mouse

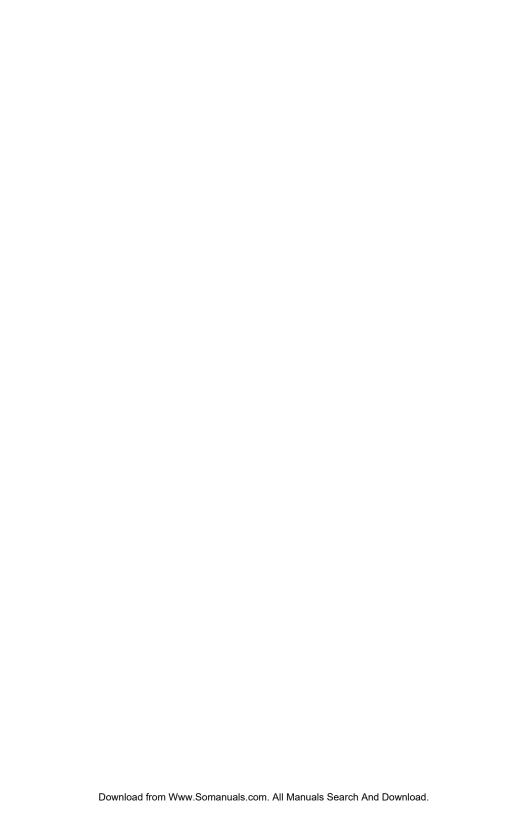

### **IMPORTANT NOTICE!**

The information in this document is subject to change without notice and does not represent a commitment on the part of the vendor.

No warranty of representation, either expressed or implied, is made with respect to the quality, accuracy or fitness for any particular purpose of this document. The manufacturer reserves the right to make changes to the content of this document and/or the products associated with it at any time without obligation to notify any person or organization of such changes.

In no event will the manufacturer be liable for direct, indirect, special, incidental or consequential damages arising out of the use or inability to use this product or documentation, even if advised of the possibility of such damages.

Copyright©2003. All rights reserved

PC and ATX are registered trademarks of International Business Machines Corporation.

Microsoft and Windows are registered trademarks of Microsoft Corporation in the United States of America and/or other countries.

All other trademarks are trademarks of their respective holders.

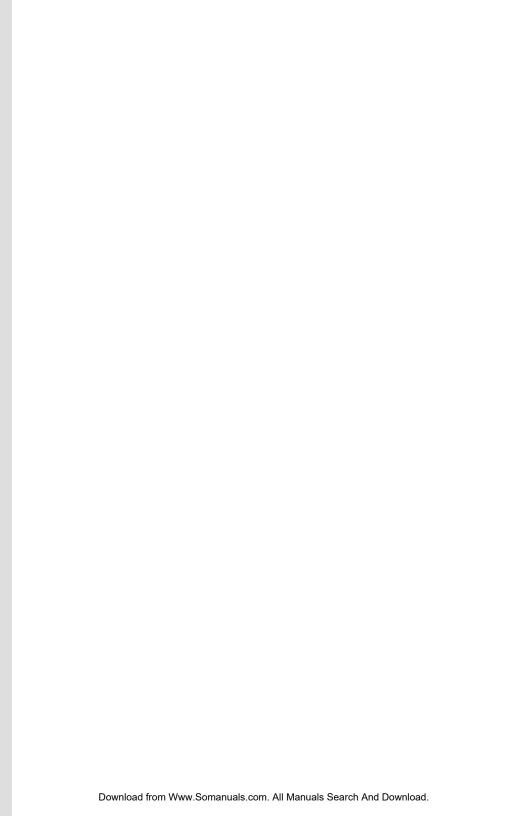

# TABLE OF CONTENTS

| 1. Introduction                                    | 1  |
|----------------------------------------------------|----|
| What's in this package                             | 1  |
| 2. System Requirements                             | 1  |
| 3. Using the Keyboard and Mouse                    | 2  |
| 3.1 Hardware Installation                          | 2  |
| 3.2 Wireless ID Setting                            | 4  |
| 3.3 Attaching the Wrist Rest                       | 6  |
| 4. Software Installation                           | 6  |
| 5. Uninstallation                                  | 7  |
| 6. Wireless EZ Touch Software                      | 7  |
| 6.1 To Display the "KeyMaestro" Dialogue Box       | 7  |
| 6.2 To Display the "Configure Button" Dialogue Box | 8  |
| 7.1 Using the Keyboard                             | 9  |
| 7.1 Office Application Keys                        | 9  |
| 7.2 Internet Keys                                  | 9  |
| 7.3 Application Keys                               | 10 |
| 7.4 Multimedia Keys                                | 10 |
| 7.5 Enhanced Function Keys                         | 11 |
| 7.6 Programmable Scroll Wheel                      | 12 |
| 7.7 Clipboard Keys                                 | 12 |
| 8. Using the Mouse                                 | 13 |
| 8.1 Using the Mouse Driver                         | 13 |
| 8.2 Mouse Extra Functions                          | 13 |
| 8.3 Quick Jump Function Introduction               | 14 |
| 9. Troubleshooting                                 | 15 |

#### 1. Introduction

Congratulations on your purchase of the Memorex® Wireless EZ Touch Keyboard and Mouse combo! This product includes a wireless, multimedia keyboard and an 800 dpi optical scroll mouse. Advanced radio frequency technology means reliable performance and optimum accuracy. Because the products operate on two channels and have 256 IDs per channel, there is virtually no interference.

Additionally, the RF7000 creates a fast, efficient work environment for all your favorite functions and programs. One-touch editing features allow you to conveniently cut, copy and paste with the tap of a single key. Additional time-savers include multimedia keys, enhanced function keys for Microsoft Office, and Internet hot keys. The programmable scroll wheel simplifies navigation by performing a host of timesaving functions including volume control, forward and backward Internet navigation, and previous or next CD track selection.

The mouse uses the latest optical technology, which means precise movement and no mouse ball to clean. Because the optical sensor detects motion on hundreds of surfaces, you can use the mouse on wood, plastic, or even your pants leg. The mouse fits comfortably in either hand and operates with a resolution of 800 dpi for more accurate cursor control. It has a scroll wheel, and three of its five buttons may be programmed using the included software.

In order to enjoy the full potential of the RF7000 EZ Touch Keyboard and Optical Mouse combo, please read this manual carefully.

# What's in this package

- · Wireless EZ Touch Keyboard
- · Wireless Optical Mouse
- RF Receiver
- · Removable Ergonomic Wrist Rest
- · 4 AA Batterries
- · Software Driver Disc

# 2. System Requirement

- Microsoft Windows® 98 SE/Me/2000/XP
- Microsoft® Internet Explorer 5.0 or later version (for the Internet keys)
- CD-ROM or DVD drive (for CD or Video operation)
- Standard sound card (for CD or Video operation)
- USB port
- Microsoft® Office 97 or later version (for Office Application keys and Enhanced Function keys)
- System support for ACPI or APM II (for power management buttons)
- ATX mother board and ATX power supply (for power management buttons)

# 3. Using the Keyboard and Mouse

This wireless keyboard and mouse combo consists of a receiver that plugs into the computer, a wireless keyboard, and a wireless mouse.

#### 3.1 Hardware Installation

# 3.1.1 Getting the Receiver Ready

Connect the receiver and select a wireless channel:

- 1. Make sure your PC is switched off.
- Turn the receiver over and find the channel slide switch. Select either channel CH1 or CH2. Remember which channel you selected.

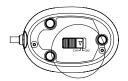

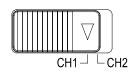

Bottom View of Receiver

Receiver Channel Slide Switch

3. Connect the receiver to your PC by plugging the receiver's USB connector into your PC.

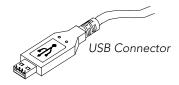

- 4. Set the receiver on a flat surface and follow these guidelines:
  - a. There should be a minimum of 8 inches clearance between the receiver and other electronic devices.
  - b. There should be a minimum of 8 inches clearance between the receiver and the monitor.
  - c. The distance between the receiver and the wireless mouse or keyboard should not exceed 4.92 feet.
  - d. For better reception, the receiver works best on a nonmetallic surface.

# 3.1.2 Getting the Keyboard Ready

Install the two AA alkaline batteries (provided) into the keyboard and select a wireless channel:

- 1. Turn the keyboard over and find the battery compartment. Lift the cover.
- Insert the included AA alkaline batteries into the compartment. Make sure the batteries are placed in the correct direction by following the polarity signs in the battery compartment.

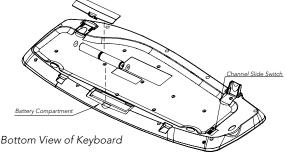

3. Use the channel slide switch on the back of the keyboard to select the same channel as the one you selected for the receiver.

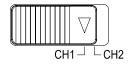

Keyboard Channel Slide Switch

### 3.1.3 Getting the Mouse Ready

Install two AA batteries (provided) into the mouse and select the same wireless channel as the receiver.

1. Turn the mouse over and find the battery compartment. Lift the cover.

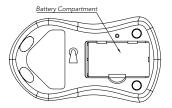

Bottom View of Mouse

2. Use the channel slide switch, located inside the battery compartment of the mouse, to select the same channel as the one selected on the receiver and on the keyboard.

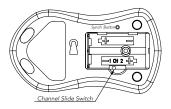

Bottom View of Mouse

- 3. Insert the included AA batteries into the compartment. Follow the polarity signs in the battery compartment and make sure the batteries are placed in the correct direction.
- 4. Replace the battery compartment lid.

#### Notes:

- 1. The keyboard and mouse each use two pieces of standard UM-3 "AA" 1.5V batteries.
- 2. Battery life for the keyboard is approximately 3-4 months, depending on the intensity of usage.
- 3. Make sure the receiver is at least 8 inches away from the monitor and is placed in a location relatively free of strong electromagnetic or transmission sources. This helps to ensure optimal reception of the keyboard and mouse signal.
- 4. Your computer should be off during the entire hardware installation and channel selection process.
- 5. The Keyboard and Mouse IDs must be resynchronized with the Receiver ID each time that the batteries are replaced or removed from their battery compartment. If you are only changing the batteries in one device, only the device with new batteries must be resynchronized.
- The optical mouse is deigned to save power by going into a Sleep mode afterminutes of inactivity. Simply move the mouse or click on the buttons to wake it up.

#### 3.2 Wireless ID Setting

The mouse, keyboard and receiver each contain two channels, and each channel contains 256 IDs that are randomly selected when you press the ID button. This ID-recognition function helps protect against interference from other wireless devices in the same environment.

**Important:** Whenever you want to set the IDs of both the keyboard and mouse, you must first set the receiver ID and keyboard ID, and then set the receiver ID and mouse ID, as described in this procedure.

# 3.2.1 Synchronizing your Receiver, Keyboard and Mouse

- 1. Leaving your current keyboard and mouse connected, turn the computer on.
- 2. Let Windows detect your new USB Receiver (your Windows Operating System CD may be needed). Once the USB Receiver is finished being detected, continue to step 3.
- 3. Press the ID button on the top of the receiver once. The LED light will start to blink.

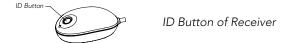

4. Turn the keyboard over and locate the ID button near the left footpad. Press the ID button firmly with a blunt pointed object (like the tip of a ballpoint pen), then let go. The receiver should blink rapidly then stop.

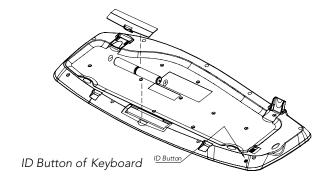

**Important:** If 30 seconds pass before you complete step 4, you must repeat steps 3 and 4 to set the keyboard ID. If the ID button is pressed more than one time during the keyboard setup (step 4), you must start over with step 3 and set the receiver ID.

5. Press the ID button on the top of the receiver once. The LED light will start to blink.

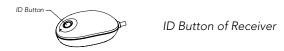

6. Turn the mouse over and locate the ID button on the left side of the mouse near the battery compartment. Press the ID button firmly with a blunt pointed object (like the tip of a ballpoint pen), then let go. The receiver should blink rapidly then stop.

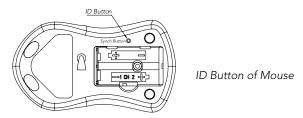

**Important:** If 30 seconds pass before you complete step 6, you must repeat steps 5 and 6 to set the mouse ID. If the ID button is pressed more than once time during the mouse setup (step 6), you must start over with step 5 and set the receiver ID. You do not need to reset the keyboard ID.

- 7. To quickly verify that your new keyboard and mouse are properly synchronized, depress a key or two on your keyboard. If the LED on the Receiver blinks steadily, then it has made the connection. For the mouse, simply move it around on a flat surface and click a button or two. If the LED on the receiver blinks steadily, then the mouse has made the connection as well.
- 8. Now both the keyboard and mouse should be communicating properly. If they do not seem to work please check for proper installation of the batteries and repeat the steps again.
- After you have verified that both your keyboard and mouse are functioning properly, you should shut down your computer and remove your previous keyboard and mouse.

#### Notes:

- 1. You must follow the procedure above to set the ID of the receiver, keyboard and mouse.
- 2. Once the receiver ID button is pressed you have 30 seconds to complete the entire process, or you will need to begin again.
- 3. Once the keyboard or mouse ID buttons have been pressed, the green receiver light will flash. Once the device ID is set, it will stop flashing and remain fully lit.

### 3.2.2 Replacing Batteries and Resetting ID Buttons

When the batteries are low, a battery low icon will show on the right-bottom corner of the taskbar instead of the keyboard driver software icon at that time you must replace the batteries.

# IDs need to be reset when batteries are changed.

When changing the batteries on one part of the product, you do not need to reset all the IDs. Simply reset the ID for the receiver and the part that required new batteries. You must press the receiver ID button first and then press the keyboard or mouse button. Refer to the steps 3 and 4 or 5 and 6 above.

#### 3.3 Attaching the Wrist Rest

At your discretion, you may choose to connect the wrist rest with the keyboard. To connect the wrist rest to the keyboard, follow the images below:

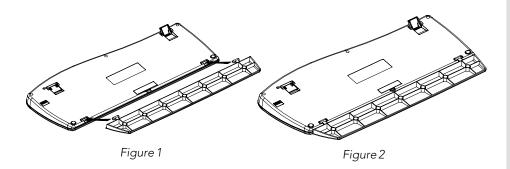

#### 4. Software Installation

After completing the hardware installation and turning the PC power on, you will have immediate access to the alpha-numeric keys of the keyboard. In order to utilize the specialty keys you must first install the keyboard driver software using the included driver CD.

To install the keyboard driver software:

- $\label{thm:computer:problem} \textbf{Step 1:} \quad \textbf{Remove any existing keyboard software from the computer.}$
- Step 2: Insert the driver CD in your computers CD-ROM drive. The software should auto start\*.
- Step 3: Select "Install Memorex RF7000 Wireless EZ Touch Keyboard" (see following picture).
- Step 4: Follow onscreen instructions to finish the installation procedure.

In order to take advantage of the special shortcut button functionality of the mouse you will have to install the mouse driver software which is located on the included driver CD.

To install the mouse driver software:

- Step 1: Make sure the driver CD is still in your computers CD-ROM drive. If it is not, insert the driver CD in your computers CD-ROM drive. The software should auto start\*.
- Step 2: Select "Install Memorex RF7000 Wireless EZ Touch Mouse Series" (see following picture).
- Step 3: Follow the onscreen instructions to finish the installation procedure.

\*If the software installation does not auto start:

- Step 1: Double click on "My Computer" on your computer's desktop.
- Step 2: Double click on your CD-ROM drive.
- Step 3: Double click on AutoRun.exe.
- Step 4: Select the appropriate model name and follow the onscreen instructions.

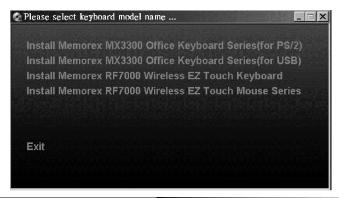

#### 5. Uninstallation

Please note when reinstalling the driver software you have to uninstall them first.

To uninstall the keyboard driver software:

- Step 1: Right-click the driver icon and select "Exit" command to exit the driver program.
- Step 2: Click "Start" menu (on the left-bottom taskbar).
- Step 3: Move cursor to "Programs" in "Start" menu.
- Step 4: Move cursor to "KeyMaestro".
- Step 5: Select "Uninstallation".
- Step 6: Click on the "Remove Program" icon.
- Step 7: Click "Yes" to confirm you want to uninstall.

To uninstall the Mouse driver software:

- Step 1: Click "Start" menu (on the left-bottom taskbar).
- Step 2: Move the cursor to "Programs "in Start menu.
- Step 3: Move the cursor to "MMaestro".
- Step 4: Select "Uninstall KeyMaestro Mouse Driver".
- Step 5: Click "Yes" to confirm you want to uninstall.

If the keyboard and/or mouse is not working properly, see "Troubleshooting" for tips on how to solve your problem.

# 6. Wireless EZ Touch Software

# 6.1 To Display the "KeyMaestro" Dialogue Box

Left-click the mouse on the Smart Office Keyboard Driver icon in the Windows taskbar (located at the bottom right corner of your computer desktop), and a "KeyMaestro" dialogue box will pop up with the following functions.

# 6.1.1 Select a HotKey

This controls the default function of a key. You can click on the "Display Label" box to re-define the key functions. Please refer to the "Configure Button" dialogue on page 4.

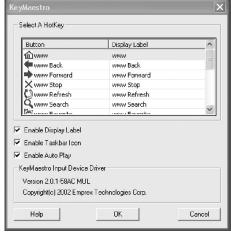

#### 6.1.2 Enable Display Label

This command displays or hides the OSD (On Screen Display). When the OSD is enabled, each time you press any one of the multimedia buttons, its function name (button label) will show on the right-bottom corner on the screen. This function is enabled by default.

#### 6.1.3 Enable Taskbar Icon

This command displays or hides the taskbar software icon. When the function is enabled, you can see a software icon on the Windows taskbar, its function name (button label) will show in the right-bottom corner of the screen. If you want to re-activate it, you can select Start => Programs => Configure to launch it. This function is enabled by default.

#### 6.1.4 Enable Auto Play

This command activates the auto play function. When the function is enabled, the Microsoft Media Player will appear after you press the "Play" multimedia key. Winamp users may use the multimedia keys to control the Winamp Player after the key is programmed and the AutoPlay function is disabled.

#### 6.2 To Display the "Configure Button" Dialogue Box

Each button has the ability to work in any of the following manners. Simply select what type of configuration you like by selecting the appropriate circle and follow the steps below.

#### 6.2.1 Label

In the Label box, type the name of the application that the button will launch, or any name you associate with the function of the button. This label will appear on screen each time you press the button.

#### 6.2.2 Functions

You can see a list of the pre-defined functions or change the function of any button.

### **6.2.3 Launch Application or Website**

Type a frequently used application in the path or

click the Browse button to select any file on your computer. If you want to attach a web page to the button, type in the website address in the dialogue box (remember to include the http:// for website locations).

# 6.2.4 Combination Key

In many Windows applications, there are hot keys to execute frequently used commands. Now you can program those complicated hot keys you always forget. Any combination is available. For example, [Alt] + [F4] = close window, [Ctrl] + [A] = select all.

### 6.2.5 String

You may define a button with a string of text that you frequently use. The maximum number of characters is 500. Simply enter the text string in the box.

If the keyboard is not working properly, see "Troubleshooting" (page 10) for tips on how to resolve your problem.

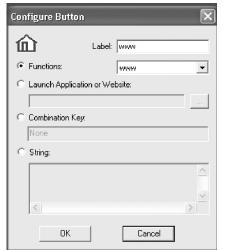

# 7. Using the Keyboard

| 7.1 Office Application Keys |            |                                                   |
|-----------------------------|------------|---------------------------------------------------|
| <b>M</b>                    | Word       | Opens Microsoft Word                              |
|                             | Excel      | Opens Microsoft Excel                             |
|                             | PowerPoint | Opens Microsoft PowerPoint                        |
|                             | Calendar   | Opens "Calendar" function of Microsoft<br>Outlook |

| 7.2 Internet Keys |                |                                                                                         |
|-------------------|----------------|-----------------------------------------------------------------------------------------|
| <b>⇔</b>          | Back           | Returns to the last page you viewed.                                                    |
| ⇒                 | Forward        | Returns to the page you viewed before selecting the back button.                        |
| ×                 | Stop           | If a page you are trying to view is taking too long to open, click this button to stop. |
| ₹2                | Refresh        | Refreshes the current Web page in order to make sure you have the latest content.       |
| 企                 | www            | Opens the default Internet browser.                                                     |
| Q                 | Search         | Opens the Internet search menu.                                                         |
| Ø                 | My<br>Favorite | Opens the Internet "My Favorites" folder.                                               |
| <b>e</b>          | E-mail         | Opens the default program you use for e-mail.                                           |

| 7.3 Application Keys |                |                                                                                          |
|----------------------|----------------|------------------------------------------------------------------------------------------|
|                      | My<br>Computer | Opens "My Computer".                                                                     |
|                      | Calculator     | Starts Microsoft Calculator.                                                             |
| Log Off              | Log Off        | Opens log off windows dialog box.                                                        |
| C                    | Sleep          | Places the computer in Sleep Mode. This function is available only on certain computers. |
| ഗ                    | Power          | Turns the computer off                                                                   |

**Note:** For Power Management functions, please see your computer's manual for assistance. Or see "**Troubleshooting**" on page 15 for more information.

| 7.4 MULTIMEDIA KEYS |                |                                                                                                    |
|---------------------|----------------|----------------------------------------------------------------------------------------------------|
| Ø                   | Mute           | Mutes the sound.                                                                                                    |
| <b>(</b> )))        | Volume Up      | Adjusts volume up.                                                                                                    |
| <b>(</b> ((         | Volume<br>Down | Adjusts volume down.                                                                                                    |
|                     | Stop           | Stops the playing of the CD player.                                                                                                    |
| 44                  | Previous       | Skips backward to the previous file/track when pressed once. Pressing the button twice will cancel the function.                                            |
| <b>▶</b> ▶          | Next           | Skip forward to the next file/track when pressed once. Pressing the button twice will cancel the function.                                                  |
| <b>▶/</b> II        | Play/<br>Pause | Press to begin playing. When the CD or Video is playing, press this button to pause it. Press the button again to resume playing from the current position. |

#### 7.5 Enhanced Function Keys

Enhanced function keys consist of 12 keys and functions. There are two ways these functions may work:

- 1. As a part of the main keyboard: F1 F12.
- 2. As 12 embedded office keys and functions.

| ENHANCED FUNCTION KEYS ARE AS FOLLOWS: |                                                                                                    |  |
|----------------------------------------|----------------------------------------------------------------------------------------------------|--|
| Office Wizard                          | A toggle key for the Enhanced Office Keys. When the Office Wizard LED is on, the Enhanced Office function keys are activated.                                    |  |
| F1: Help                               | Opens the Help file for the active window.                                                                                                    |  |
| F2: New                                | Creates a new, blank file in the active program.                                                                                                    |  |
| F3: Open                               | Opens or finds a file in the active program.                                                                                                    |  |
| F4: Save                               | Saves the active file with the current file name, location and file format.                                                                                      |  |
| F5: Replace                            | Searches for and replaces the specified text and formatting. Starts the spell check program in the active document.                                              |  |
| F6: Spell                              | Starts the spell check program in the active document.                                                                                                    |  |
| F7: Undo                               | Reverses the last command or deletes the last action completed.                                                                                                  |  |
| F8: Redo                               | Reverses the action of the Undo command*.                                                                                                    |  |
| F9: Reply                              | Replies to the selected e-mail in Microsoft Outlook or Outlook Express.                                                                                          |  |
| F10: Reply All                         | Replies to all copied on the selected e-mail in Microsoft Outlook or Outlook Express.                                                                            |  |
| F11: Forward                           | Forwards the selected e-mail in Microsoft Outlook or Outlook Express.                                                                                            |  |
| F12: Send                              | Sends the selected e-mail in Microsoft Outlook or Outlook Express.                                                                                               |  |
| Prt Scr/Sys:<br>Print                  | Prints the file in the active window.                                                                                                    |  |
| Num<br>Lock/Euro<br>Sign:              | Make sure the LED light of both "Office Wizard" and "num lock" are on. The $\epsilon$ Euro sign works when both of the Office Wizard and Num Lock are activated. |  |

**Note:** Microsoft Windows operating system and applications must support different languages for different countries; it limits the functions of embedded office keys. Some enhanced functions are only for target language usage. The descriptions of the enhanced office keys' functions are for reference and may not reflect your keyboard exactly.

#### 7.6 PROGRAMMABLE SCROLL WHEEL

#### Scroll Wheel

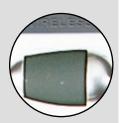

- 1. Works as a mouse with scrolling functions in 2 directions up and down. You can use the up and down functions of the Scroll Wheel to scroll the document vertically.
- 2. Works as a mouse button. When you push on the scroll wheel, a series dialogue functions will pop-up as shown below. Their functions are divided into 3 parts:
- MI Play/Pause

  Stop

  Eject/Close

  www

  X www Stop

  Www Refresh

  www Favorite

  Www Search

  Email

  Scroll Up/Down

  Volume Up/Down

  WWW Back/Forward

  Previous/Next Track

  Configure
- Works as "Internet keys" (Please see page 6 for descriptions of the Internet keys) or "Multimedia keys" (Please see page 7 for descriptions of the Multimedia keys). You can program the push button as one of these functions.
  - Works as Scroll Up/Down, Volume Up/Down, www Back/Forward or Previous/Next Track. If you customize the push button as one of these functions, you only have to use the wheel to control this function.
  - Works as "Configure" function (page 4).
     Please refer to the description of the Smart
     Office Keyboard Software on page 5 for more information.

| 7.7 CLIPBOARD KEYS |                       |                                                                                                    |
|--------------------|-----------------------|----------------------------------------------------------------------------------------------------|
| *                  | Cut                   | Removes the selection from the active document and places it on the Clipboard.                                                                                                    |
|                    | Сору                  | Copies the selection to the Clipboard.                                                                                                    |
|                    | Paste                 | Pastes the previously cut or copied items from the Clipboard into the active area or document.                                                                                                    |
| ABC                | Mark                  | Press on the mark key once and use the up, down, right and left direction keys to select items. Press the mark key again or any other keys except the up, down, right, left, home, end, page up or page down key, to release the mark function. |
| APP                | Application<br>Switch | Opens a window allowing you to switch<br>between open application programs. The<br>function is the same as "Alt+Tab". Hold the<br>button and use the arrow keys to select<br>another open program.                                              |
| Close              | Close                 | Closes the active Windows Application.                                                                                                    |

### 8. Using the Mouse

#### 8.1 Using the Mouse Driver

After installing the mouse driver as described in section 4 you will be able to start up the Mouse Control Panel by left double-clicking on the KeyMaestro Mouse icon in the Windows task bar. This should appear after restarting your machine. You can also invoke the Mouse Control Panel by choosing Start?Programs?MMaestro?KeyMaestro Mouse Driver.

The Mouse Control Panel (KeyMaestro Mouse Properties) window consist of the following folders:

# Magic folder:

allows you to change the browsing speed and the direction of the browsing button.

#### Pointers folder:

allows you to choose your favorite pointer shape.

#### Cursor folder:

select the special cursor functions such as trails for your cursor or loop function.

#### Action folder:

re-define the mouse keys function and speed.

# Settings folder:

re-assign mouse button shortcuts and/or toggle Office 97 mouse mode on/off.

#### About folder:

shows the current driver version information.

#### Orientation folder:

allows you to setup the angle of the mouse when moving upwards.

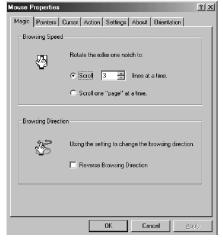

| 8.2 Mouse Extra Functions |                                                                                                    |  |
|---------------------------|----------------------------------------------------------------------------------------------------|--|
| Quick Jump                | Lets you open 8 special functions quickly. For the details, please refer to the "Quick Jump Function Introduction" in next section. |  |
| Double Click              | Replaces the "double click" movement to activate an application or function. It reduces the number of mouse clicks.                 |  |

| Window Zoom  | To magnify or de-magnify the view of a document in an application that supports it (this function works when the application you used is with the ctrl + wheel scrolling function, ie, Word, Excel, PowerPoint and FrontPage). |  |
|--------------|----------------------------------------------------------------------------------------------------|--|
| Switch AP    | Switch quickly from one opened application to another application without an extra cursor move. Press the "Switch AP" button you set and scroll the wheel button to switch the applications.                                   |  |
| Auto Panning | Move the cursor and then the document will scroll slowly in the direction you just moved.                                                                                                    |  |
| www Back     | Returns to the last page you viewed.                                                                                                    |  |
| www Forward  | Returns to the page you viewed before selecting the back button.                                                                                                    |  |

# 8.3 Quick Jump Function Introduction

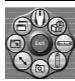

After installing the mouse driver and invoking the KeyMaestro mouse driver program you will have access to nine special function icons by pressing the scroll wheel once. These nine functions are:

|     | Mouse<br>Control Panel   | Activates the Mouse Control Panel Menu.                                                                                                    |
|-----|--------------------------|----------------------------------------------------------------------------------------------------|
| (8) | Control Panel            | Activates the "Control Panel" window.                                                                                                    |
|     | Horizontal<br>Scroll Bar | Sets the cursor to the horizontal scroll bar to scroll the document horizontally. (the function does not support Windows XP).                                                       |
|     | Vertical<br>Scroll Bar   | Sets the cursor to the vertical scroll bar to scroll<br>the document vertically. (the function does not<br>support Windows XP).                                                     |
|     | Windows<br>Explorer      | Activates the 'Windows Explorer' window.                                                                                                    |
|     | Size Grip                | Adjusts the frame size of the windows you opened (the function does not support full screen. The function is also not performed when the frame of applications are not adjustable). |

| (V) | Minimize All<br>Windows             | Allows you to minimize all the current opened applications immediately (this function is only performed when the applications are with the minimize function). |
|-----|-------------------------------------|----------------------------------------------------------------------------------------------------|
|     | Recall the<br>Last Active<br>Window | Recalls the last active window.                                                                                                    |
| (V) | Exit                                | Exit the quick jump function panel.                                                                                                    |

Clicking once more on the scroll wheel will close these icons.

**Note:** For more detailed information please read the online help by right clicking on the KeyMaestro Mouse icon **n** in the Windows task bar and select Help.

#### 9. TROUBLESHOOTING

If you experience problems with your keyboard/mouse please read through the following Troubleshooting topics:

- **1. Keyboard & Mouse do not work properly:** Please attempt to first reset your device IDs if your keyboard and mouse are not working properly.
- **2. Mouse does not work accurately:** Use the mouse only on a clean, flat, non-slippery surface in order to ensure smooth and accurate cursor action. If you use a mouse-pad, choose a light-colored one to use less battery power.
- **3.** The Wireless EZ Touch Software does not work properly: If your special function keys do not work properly after installing the KeyMaestro software, please make sure that there are no other keyboard or mouse software programs installed. If any is found, please remove all of the keyboard and mouse software (including the KeyMaestro software), then restart your computer and reinstall only the KeyMaestro software.
- **4.** Add/Remove Software or Re-install: After installing the Keyboard software, the Keyboard icon will display on the system tray. If you want to reinstall the software for some reason, you must remove the Keyboard driver from your computer first. For more detailed information, please refer to Section 5 of this manual for proper uninstallation instructions.
- **5. Other software applications cannot be installed properly:** If you are having difficulty or failure to install other software applications on your computer, uninstall the KeyMaestro keyboard and mouse software. Then install the application that you were having trouble with and then re-install the KeyMaestro software.

- **6. Windows Media Player cannot play VCD titles or MPEG files:** Make sure you have installed Windows Media Player version 7 or later properly. If not, please download the latest version of Windows Media Player (version 7 or higher required) from the Microsoft website.
- 7. Word, Excel, PowerPoint, or Calendar actions will not work, but the onscreen display shows up: Make sure you have installed the Microsoft Office Applications completely. If Microsoft Office Applications are not fully installed, these keys can only see the onscreen display and do not work.
- **8. Sleep key does not work properly:** Make sure that the power management in your PC has been enabled both in the BIOS and in Windows. For more information on your PC's BIOS settings refer to your PC's manual. For more information on how to enable the power management features in Windows refer to your Windows manual.
- **9. Some enhanced Office functions are not working:** Microsoft Windows operating system and applications support different languages. It limits the functions of enhanced office keys. Some enhanced functions are only for target language usage. The descriptions of the enhanced function keys are for reference and may not reflect your keyboard exactly. This kit is intended for use with the English language and the operating system and applications should be English versions for proper support
- **10.** The "Log Off" key does not work: For Windows 98 SE/Me/2000/XP the default of Log Off function must be enabled in before you use the log off key. Enable the Log Off function key by opening the Windows Start Menu/Setting/Control Panel/Taskbar & Start Menu/Taskbar & Start Menu/Taskbar & Start Menu/Advanced/Settings, then choose the "Display Logoff" item and click OK.
- 11. The "Un-mark" function cannot be released: Press on the mark key once and use the up, down, right and left direction keys to select items. The ESC key (or any other keys except the mark, up, down, right, left, home, end, page up or page down key) will release the mark function.
- 12. The functions of the enhanced Office keys do not match the keys printed name or do not work: All enhanced office function keys follow the definitions of the standard Microsoft shortcut combination keys. They do not need any support from the KeyMaestro software driver (Windows 98SE requires the software for some functions). In few cases, when you press the target enhanced office keys, they do not work or have different results. This means the applications do not support the definitions of the standard Microsoft shortcut combination keys, and the target functions or the software applications conflict with the definitions. Software that has been partially installed or that has been damaged could have this problem as well.

We recommend that you contact the software application dealer or download new versions to upgrade your applications from Microsoft Website. For example, use Office 2000 to replace Office 97, or use IE 5.0 to replace IE 4.0

#### **Technical Support:**

If the above instructions do not solve your problem, please contact Memorex technical support at 877-Is it live (toll free), or visit us online at www.memorex.com for our Frequently Asked Questions (FAQ).

### Memorex Products One Year Limited Warranty:

Memorex Products, Inc. ("Memorex") warrants this product, excluding connected equipment, against defects in materials and workmanship for one year from the date of original purchase. PURCHASER'S REMEDY IS LIMITED TO REPAIR OR REPLACEMENT OF ANY DEFECTIVE PRODUCT. THIS WARRANTY AND REMEDY IS EXCLUSIVE AND WE SPECIFICALLY DISCLAIM ANY AND ALL OTHER EXPRESS OR IMPLIED WARRANTIES. IN NO EVENT SHALL MEMOREX OR ANY SUPPLIER OR SELLER BE RESPONSIBLE FOR ANY DIRECT, SPECIAL, INCIDENTAL, CONSEQUENTIAL OR ANY OTHER DAMAGES OF ANY KIND. For further information regarding warranty service please go to www.memorex.com

### **Product Registration:**

To register your product please visit service and support online at www.memorex.com

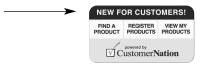

or write to us with your name, address, phone number, model name, model number, date of purchase and place of purchase at: Memorex Products, Inc. 10100 Pioneer Blvd, Suite 110, Santa Fe Springs, CA 90670.

#### FCC Guidelines:

This equipment has been tested and found to comply with the limits for a Class B digital device, pursuant to Part 15 of the FCC Rules. These limits are designed to provide reasonable protection against harmful interference in a residential installation. This equipment generates, uses and can radiate radio frequency energy and, if not installed and used in accordance with the instructions may cause harmful interference to radio communications. However, there is no guarantee that interference will not occur in a particular installation. If this equipment does cause harmful interference to radio or television reception, which can be determined by turning the equipment off and on, the user is encouraged to try to correct the interference by one or more of the following measures:

- · Reorient or relocate the receiving antenna
- Increase the separation between the equipment and receiver
- Connect the equipment into an outlet on a circuit different from that to which the receiver is connected.
- Consult the dealer or an experienced radio/TV technician for help.

The Class B digital apparatus meets all requirements of the Canadian Interference-Causing Equipment Regulation.

Cet appareil numerique de la class B respecte toutes les exigences du Reglement sur le materiel brouilleur du Canada.

#### Caution:

Any changes or modifications not expressly approved by the party responsible for compliance could void the user's authority to operate this equipment. Shielded interface cable, if any, must be used in order to comply with emission limits.

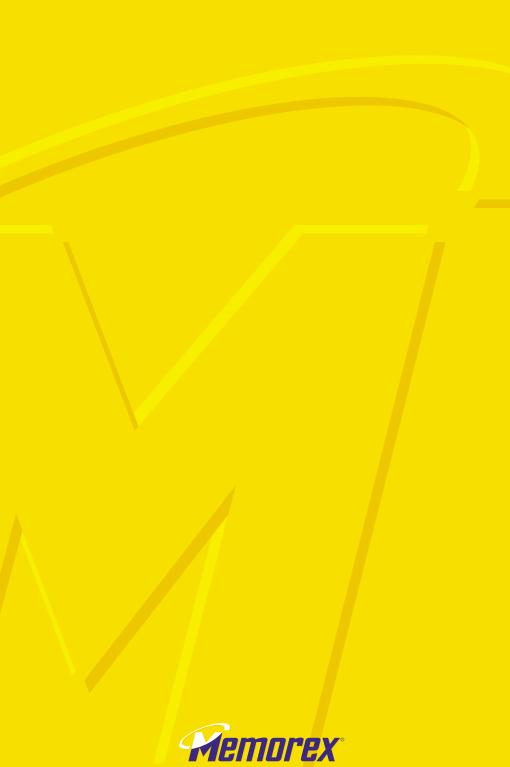

Free Manuals Download Website

http://myh66.com

http://usermanuals.us

http://www.somanuals.com

http://www.4manuals.cc

http://www.manual-lib.com

http://www.404manual.com

http://www.luxmanual.com

http://aubethermostatmanual.com

Golf course search by state

http://golfingnear.com

Email search by domain

http://emailbydomain.com

Auto manuals search

http://auto.somanuals.com

TV manuals search

http://tv.somanuals.com